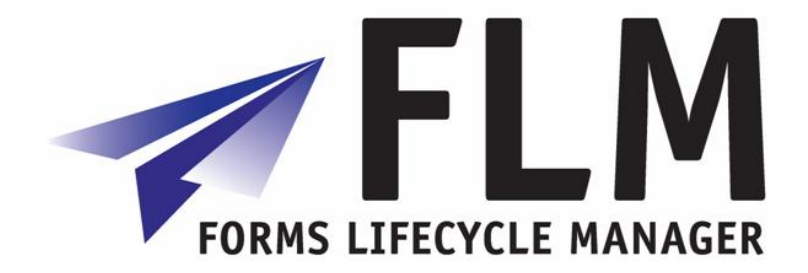

# **FLM Installation Guide**

Release 260

**Author:** Andy Gardner **File name:** FLM 260 Installation Guide **Version:** 1 **Distribution:** Unrestricted

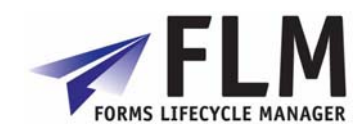

# **Version History**

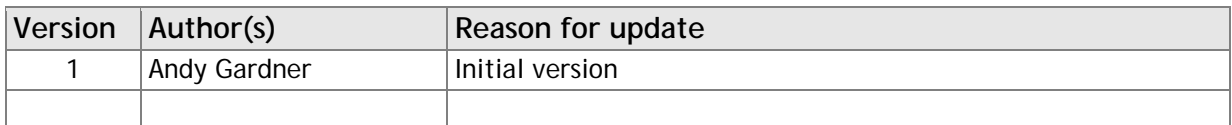

### **Table of Contents**

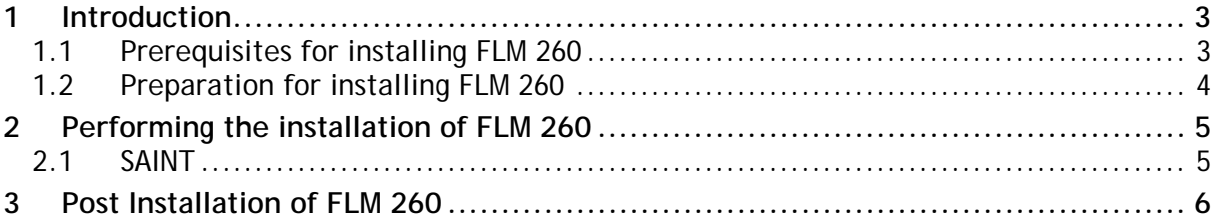

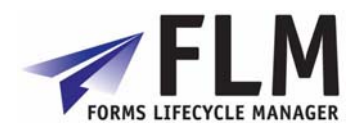

### **1 Introduction**

This document describes the installation process for Forms Lifecycle Manager release 260.

#### *1.1 Prerequisites for installing FLM 260*

• Current versions of kernel, tp and R3trans

Make sure that your system contains the current versions of kernel, tp and R3trans.

• Current SPAM / SAINT Update

Make sure that you have imported the most recent SPAM / SAINT Update into your system. Compare the short text of the last SPAM / SAINT Update you imported with that of the SPAM / SAINT Update in the SAP Service Marketplace. If the version of the SPAM / SAINT Update in the SAP Service Marketplace is more recent, import it.

• Before starting the installation, read the following SAP Notes and documentation:

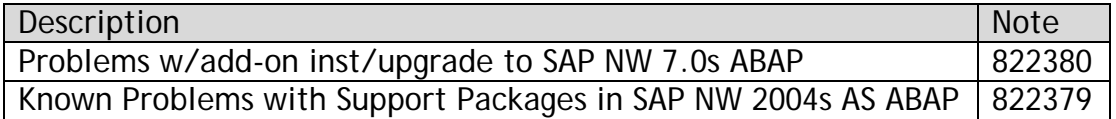

• The following software components are required in your system:

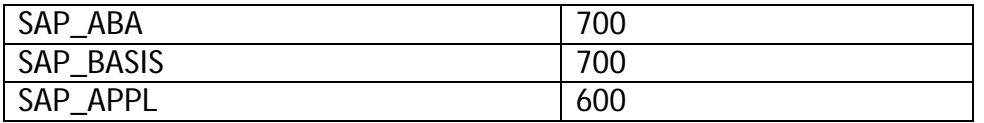

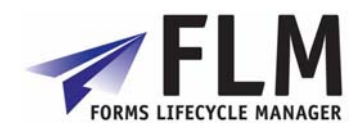

### *1.2 Preparation for installing FLM 260*

- Mount the Add-On Installation CD.
- Unpack the archive FLM\_INST\_260.SAR in the subdirectory DATA using the command:

sapcar –xvf FLM\_INST\_260.SAR

• From the resulting EPS/IN directory, copy the E5Q0020246584\_\*.PAT file into your development system EPS inbox directory:

//sapmnt/trans/EPS/in

• Ensure that the permissions of the file are set for read/write access for the SAP O/S users.

For more information about this, see the online documentation for Add-On Installation Tool. To do this, choose the help function in the application toolbar and navigate to *Online Docu* → *Loading Installation Packages*.

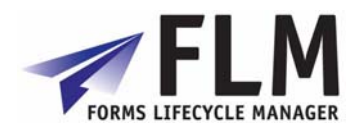

# **2 Performing the installation of FLM 260**

This section describes the installation procedure for the software.

### *2.1 SAINT*

- 1. Log on to your SAP system as client 000 and as a user that has SAP\_ALL authorization. Do **not** use the user SAP\* or DDIC.
- 2. Start the installation or upgrade using Add-On Installation Tool (transaction SAINT):

For more information about this, see the online documentation for Add-On Installation Tool. To do this, choose the help function on the toolbar.

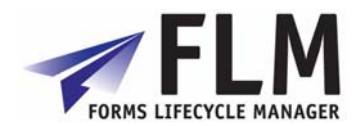

# **3 Post Installation of FLM 260**

#### *3.1 Adobe ReaderRights Credential*

In order for ADS to be able to render pdf forms which are interactive, it is required to install into each Java stack an 'Adobe Credential for ReaderRights'. This is a piece of Adobe intellectual property delivered via the SAP OSS system in the form a small file. It is installed into the WebAS java stack and then configured using the 'Visual Administrator'. Only one Credential is required per customer.

The process is described in SAP Note 736902.

#### *3.2 Software Component /FLM/*

During the process of forms creation the FLM framework generates Data dictionary objects in the namespace /FLM/. Therefore this namespace must be set to 'modifiable'. Process:

- 1. Transaction SE03 [es-ee-zero-three]
- 2. Choose 'Set System Change Option'
- 3. Navigate in the 'Software Component' Table to FLM
- 4. Choose 'Modifiable'
- 5. Navigate in the 'Namespace/Name range' Table to /FLM/
- 6. Choose 'Modifiable'
- 7. Save the settings

#### *3.3 Packages /FLM/CUST and ZFLM*

Two packages are important for the maintenance of the FLM system, /FLM/CUST and ZFLM.

#### **3.3.1 /FLM/CUST**

This package is used to hold and transport the business logic associated with customer forms and is delivered empty. Certain aspects of form business logic has to be generated by the FLM framework in the /FLM/ namespace, and hence an /FLM/ package can only be used to hold these objects.

After the initial installation, this package should be repaired in transaction SE21 to change the transport layer to the customer's standard transport layer, such that objects in this package can be successfully migrated through the customer landscape.

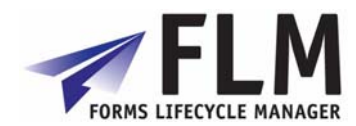

#### **3.3.2 ZFLM**

This package is used to hold objects that cannot be maintained in the /FLM/ namespace, eg authorisation objects, such that they can be migrated through the customer's landscape. The package is created in transaction SE21.

### *3.4 Authorisation Objects, ABAP and Java*

In order to control which users have access to which form categories and form types, an authorisation object must be created in the customer system and transported through the system landscape. Typically this would be in the customer namespace, we recommend for example, Z/FLM/0001.

In addition, for a user to have access to the FLM Portal the user must be granted the role 'FLM\_USER' in the User Management Engine of the java stack.

The processes for setting up an authorisation objects and assigning roles are fully described in the 'FLM Authorisations Setup Guide.

#### *3.5 Required Workbench Objects*

The following objects must be created once-only and transported through the landscape:

#### **3.5.1 Number Range** /FLM/<Customer Code>

Each FLM customer is allocated a 3-digit customer code, for example ABC. The customer muct create a number range object in this case called /FLM/ABC. Process:

- 1. Transaction SNRO [es-en-ar-oh]
- 2. Enter number range object name
- 3. Press create icon
- 4. Enter Short and Long Texts
- 5. In *Number length domain* enter CHAR10
- 6. Set the warning %, eg 5%
- 7. Press save
- 8. Ignore warning about buffering
- 9. Assign to package /FLM/CUST
- 10. Create a transport/assign to an existing transport

#### **3.5.2 Message Class /FLM/<Customer\_Code>**

The customer message class is used to store work instructions for your forms. For example, message 001 could be 'Please resubmit your form'. The process for creating your message class is as follows:

1. Transaction SE91

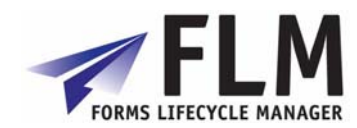

- 2. Enter message class /FLM/<Customer\_Code>
- 3. Press create icon
- 4. Enter short text
- 5. Press save
- 6. Assign to package /FLM/CUST
- 7. Create a transport/assign to an existing transport

#### **3.5.3 Form Class /FLM/SFS\_<Customer\_Code>**

Each form created using FLM can have business logic associated with that form. The business logic in the form of ABAP UserExits is stored centrally in a customer-class. This class must be created as a post-installation task and assigned to the /FLM/CUST package so that it can be transported through the system landacape.

The process for creating your customer class is as follows:

- 1. Transaction SE24
- 2. Enter class /FLM/SFS\_<Customer\_Code>
- 3. Press 'Create' button
- 4. Choose 'Class'
- 5. Enter a description and choose 'Usual ABAP Class'
- 6. Enter package /FLM/CUST
- 7. Create a transport/assign to an existing transport
- 8. Click on the 'Properties' tab
- 9. Click the 'Superclass' button
- 10. Enter /FLM/SFS
- 11. Press Activate button [Ctrl+F3]